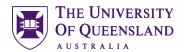

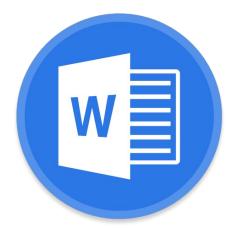

# Microsoft Word 2016 Creating a Structured Thesis (CaST)

#### Course objectives:

- Add Structure with sections and styles
- Apply Heading Numbering
- Generate automated table of contents, figures etc.
- Insert captions and cross references
- Consolidate documents and merge formatting

#### **Student Training and Support**

Phone: (07) 334 64312

Email: askus@library.uq.edu.au

Web: https://web.library.uq.edu.au/library-services/training/

# Staff Training (Bookings only)

Phone (07) 3365 2666 Email staffdev@uq.edu.au

Web <a href="http://www.uq.edu.au/staffdevelopment">http://www.uq.edu.au/staffdevelopment</a>

Staff may contact their trainer with enquiries and feedback related to training content. Please contact Staff Development for booking enquiries or your local I.T. support for general technical enquiries.

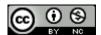

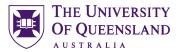

# **Table of Contents**

| Section Breaks  | s and Page Numbering                    |    |
|-----------------|-----------------------------------------|----|
| Exercise 1.     | Page numbering with sections            |    |
| Exercise 2.     | Adding section breaks                   | 4  |
| Exercise 3.     | Page numbering                          | 5  |
| Styles          |                                         | 5  |
| Exercise 4.     | Apply quick styles                      |    |
| Exercise 5.     | Modify Normal Style                     |    |
| Exercise 6.     | Modify heading style                    |    |
| Exercise 7.     | Create a new style                      |    |
| Exercise 8.     | Save a custom style set                 |    |
| Automatic Hea   | ading Numbering                         | 9  |
| Exercise 9.     | Apply multi-level numbering to headings |    |
| Exercise 10.    | Customise numbering                     |    |
| Exercise 11.    | Combining documents                     |    |
| Exercise 12.    | Change the style set                    |    |
| Table of Conte  | ents                                    | 11 |
| Exercise 13.    | Generate table of contents              |    |
| Exercise 14.    | Navigating using the table of contents  |    |
| Exercise 15.    | Updating table of contents              |    |
| Exercise 16.    | Apply "Thesis Titles" style             |    |
| Exercise 17.    | Formatting table of contents            |    |
| Exercise 18.    | Generate a customised table of contents | 14 |
| Exercise 19.    | Template Structure notes                | 15 |
| Captions and    | Tables of Figures                       | 16 |
| Exercise 20.    |                                         |    |
| Exercise 21.    | Create a table of figures               | 18 |
| Cross-reference | ces                                     | 19 |
| Exercise 22.    | Insert a cross-reference                | 19 |
| Consolidation   |                                         | 20 |
| Exercise 23.    | Combining documents                     | 20 |
| Exercise 24.    | Update all document field codes         | 21 |

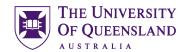

# Section Breaks and Page Numbering

In Word you can set your page numbers to run consecutively across all pages or, if you have used section breaks in the document, to restart numbering when you reach a new section.

#### Exercise 1.

# Page numbering with sections

With section inserted in a document, it is possible to reformat the page numbers between sections. For example, you can have Roman numerals for an introductory section and Arabic numerals for the main part of the document.

Open the document 'ThesisPreliminaryPages.docx'

#### Insert a section break

- 1. Go to last page (Ctrl+End shortcut)
- Click at the end of the text List of Abbreviations used in the thesis
- 3. Press Enter
- 4. Go to Layout tab
- 5. Click Breaks
- 6. Select Section Breaks: Next Page
- 7. Repeat steps 3 to 6 at the end of the text **Main Text of Thesis**

#### Layout Orientation -Breaks \* Indent I Size → Page Breaks Margins E Columns <u>P</u>age Mark the point at which one page ends Page Setu and the next page begins. Section Breaks Next Page Insert a section break and start the new section on the next page. Odd Page Table of Co Insert a section break and start the ne List of Figur section on the next odd-numbered page. List of Abbreviations used in the thesis Main Text of Thesis

#### Format page numbers by section

- Right click bottom of page then select Edit Footer
- 2. Go to **Section 2** (Page 8)
- 3. Click Link to Previous button

This will ensure section 2 is independent of the previous section.

Whilst still in section 2

- 4. Click on Page Number button
- 5. Select Bottom of Page
- Select Plain Number 2
  Then
- 7. Click Page Number
- 8. Click Format Page Numbers...

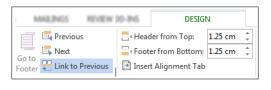

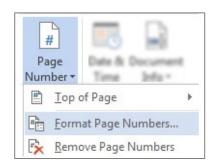

| Notes |      |      |
|-------|------|------|
|       |      |      |
|       | <br> | <br> |
|       |      |      |

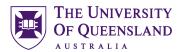

- 9. Click 'Number format' arrow
- 10. Select Roman Numerals
- 11. Set Start at: i
- 12. Click OK
- 13. Close Header and Footer
- 14. Save
- 15. Close 'ThesisPreliminaryPages.docx'

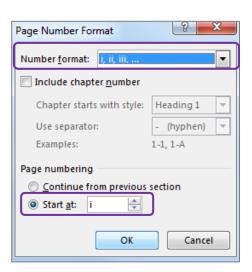

# Exercise 2.

# Adding section breaks

Sections are an important part of any long document. Creating sections within a document allows users to use different page layouts within the document, nominate the page numbering to be applied to each section and can provide for independent areas within one single document.

#### Insert a section break

- Open the document 'Unformatted\_thesis.docx'
- 2. Go to page 4
- Select the paragraph space above the heading StarOffice Writer vs Microsoft Word
- 4. Go to Layout tab
- 5. Click Breaks
- 6. Select Section Breaks: Next Page
- 7. Save file 'Formatted Thesis'

The status bar will indicate the section the insertion point is currently in.

- 1. Right click on the status bar
- 2. Select Section

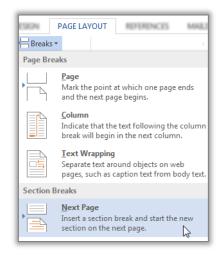

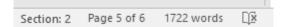

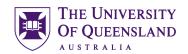

# Exercise 3.

# Page numbering

### Insert page numbers into the document

- 1. Go to Insert tab
- 2. Click Page Number
- 3. Select Bottom of Page
- 4. Select Plain Number 2
- 5. Close Header and Footer
- 6. Save
- 7. Close 'Formatted Thesis.docx'

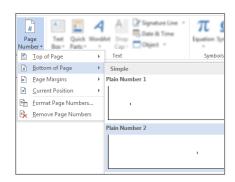

# Styles

#### What is a Word style?

A style is a combination of document settings can be stored together under a style name and can be applied to a document with a single click. Styles are used to apply text and paragraph formatting quickly and easily.

# Exercise 4.

# Apply quick styles

Open the document 'Formatted\_thesis.docx'

#### Apply Heading 1 to the headings

- Microsoft Word
- StarOffice Writer
  - 1. Select 'Microsoft Word'
  - 2. Click the **Heading 1** quick style pane to apply the style
  - 3. Repeat for the rest of the required headings

Hover the mouse over a quick styles to see a Live Preview of the style (Windows only)

# AaBbCcI AaBbCcDc AaBbC AaBbC AabbC AabbC A

#### **Apply Heading 2 to the subheadings**

- Frequently Asked Questions
- Writer saves documents in its own format
- Word cannot open Writer documents
- Some minor functions are not available in Writer
- Writer is incompatible with Endnote
  - 4. Select 'Frequently Asked Questions'
  - 5. Click the **Heading 2** quick style pane
  - 6. Repeat for the rest of the required subheadings

| AaRbCcDr | AaBbC     | AaBbC( | _ |
|----------|-----------|--------|---|
|          | Heading 1 |        |   |

Notes

\_\_\_\_\_

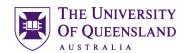

#### Apply Heading 3 to the sub subheadings

- How do I recover a Word document after a crash or mistake on a UQ Library computer?
- Word closed unexpectedly. Where is my document?
- Why can't I open a Word document?
  - 7. Select 'How do I recover a Word Document
  - 8. Click the **Heading 3** quick style pane
  - 9. Repeat for the rest of the required sub subheadings

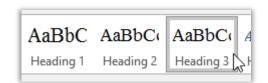

When using styles, you format the document by modifying the style definitions rather than directly formatting the document text. Formatting using styles is reliable, consistent and saves time.

# Exercise 5.

# Modify Normal Style

- 1. Select a Normal paragraph
- 2. Go to the Home Tab
- 3. Right click on Normal quick style
- 4. Select Modify

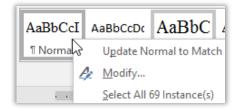

- Make changes to style
   e.g. Times New Roman, size 12 and 1.5
   line spacing
- 6. Click OK

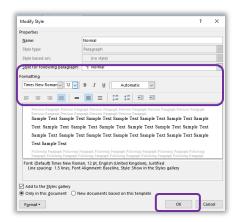

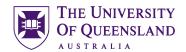

# Exercise 6.

# Modify heading style

It is generally recommended to use the built-in Heading styles: Heading 1, Heading 2 etc for major and minor topic points and MODIFY these styles to suit your needs. Many of Microsoft Word's automatic features, such as Table of Contents and Automatic Numbering, are designed to use these styles.

- 1. Select heading: Microsoft Word
- 2. Go to the Home Tab
- 3. Right click on **Heading 1** quick style
- 4. Select Modify
- 5. Make changes to style e.g. Times New Roman, size 16, automatic colour and 1.5 line spacing
- 6. Click OK

Repeat for Heading 2 and 3.

- Heading 2 Times New Roman, size 14, automatic colour and 1.5 line spacing
- Heading 3 Times New Roman, size 13, automatic colour and 1.5 line spacing

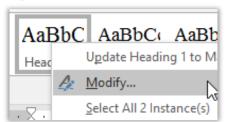

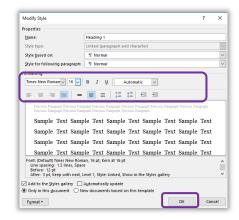

# Exercise 7.

# Create a new style

There may be times when the built in styles are not suitable for modification. In this case it may be necessary to create a new document style.

- 1. Select 'Microsoft Word'
- 2. Click the **Styles** group **dialog box launcher** on the **Home** tab

The Styles Pane will open

3. Click the **New Style** button

Located in the bottom left hand corner of the Styles Pane

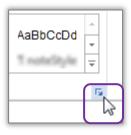

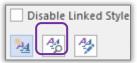

| 140100 |
|--------|
|--------|

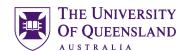

- 4. Enter the following details for the style:
  - Name: "Thesis Title"
  - Style type Paragraph
  - Based on **Normal**
  - Following Para Normal
- 5. Define the style settings;
  - Font Times New Roman, Bold, Underline
  - Size **12**
- 6. Click OK

The new **Thesis Titles** style should appear in the style gallery and will be applied to your selected text.

7. Reapply 'Heading 1' to 'Microsoft Word'

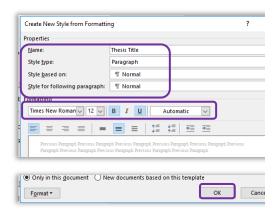

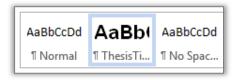

#### Exercise 8.

# Save a custom style set

- 1. Go to the **Design** tab
- 2. Click the **More** button

The style set in use is displayed in the "This Document" section

3. Click on Save as a new Style Set...

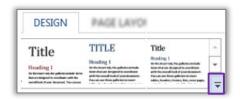

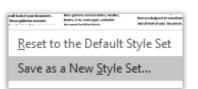

New Style Sets are generally saved to a default location and will also be saved as templates .dotx.

- Enter the name "thesis styles" for the new style set
- 5. Click on Save button
- 6. Save the document

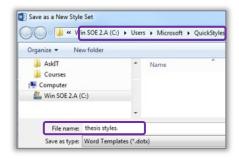

| Notes |  |      |  |
|-------|--|------|--|
|       |  |      |  |
|       |  | <br> |  |
|       |  |      |  |

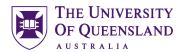

The new style set is available from the gallery on the Design tab under the **Custom** section. This style set will also be available for use in other documents on this computer.

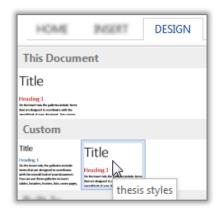

# Automatic Heading Numbering

Multilevel numbering is the process of applying a numbering system to your headings. Having a numbering system, such as 1, 1.1, 1.2 etc, is an important part of any long and/or complex document. This navigational aid can be applied directly from the ribbon. The best approach is to link the numbering to the heading styles. Ideally, you should use built-in headings sequentially or automatic numbering will be incorrect.

# Exercise 9.

# Apply multi-level numbering to headings

- 1. Click on text with the heading 1 style, e.g. 'Microsoft Word'
- Click on the Multilevel list button in the Paragraphs group on the Home tab
- 3. Select the list style which has numbering linked to heading styles.

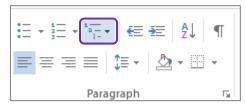

| 4 Handing 4               |
|---------------------------|
| 1 Heading 1               |
| 1.1 Heading 2             |
| 1.1.1 Heading 3           |
| 1.1.1.1 Heading 4         |
| 1.1.1.1.1 Heading 5       |
| 1.1.1.1.1.1 Heading 6     |
| 1.1.1.1.1.1 Heading 7-    |
| 1.1.1.1.1.1.1 Heading 8-  |
| 1.1.1.1.1.1.1.1 Heading § |

This will apply numbering throughout the document to text that have heading styles applied. Any new text styled as a heading will be numbered automatically any other style will **not** be numbered. Styles based on a heading style will have the numbering scheme applied

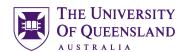

# Exercise 10.

# Customise numbering

If the multilevel list used for numbering is not suitable for your needs you can redefine the list style. The redefined style is based on the style in use.

- 1. Click on the multilevel list button
- 2. Select 'Define new Multilevel List...'
- 3. Type 'Chapter' before the count in the Enter formatting for number: box

Be careful NOT to remove the shaded number field. If you do; reset by selecting the 'Number style for this level' as 1, 2, 3,

---

- 4. Click OK
- 5. Re-Save the style set (Exercise 8)
- 6. Save the document
- 7. Close 'Formatted Thesis.docx'

Your numbering scheme will update throughout your document.

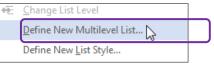

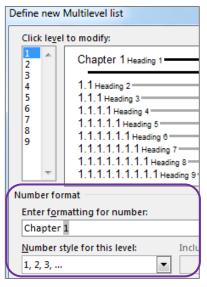

# Exercise 11.

# Combining documents

Open the document 'ThesisPreliminaryPages.docx'

- 1. Move to page 8
- 2. Highlight the text 'Main Text of Thesis'
- 3. Go to Insert tab
- 4. Click **Object** arrow
- 5. Select Text from File...
- 6. Browse to the file: Formatted Thesis.docx
- 7. Click on Insert

The 'Formatted Thesis' will be inserted into the Prelim Pages and will adopt the styles of the destination document.

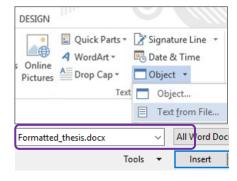

| Notes |  |  |  |
|-------|--|--|--|
|       |  |  |  |
|       |  |  |  |
|       |  |  |  |

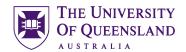

#### Exercise 12.

# Change the style set

# Change the style set

- 1. Click on the **Design** tab
- 2. Hover over a style set

Live preview will display a sample in document

3. Locate and click the **thesis styles style set** to apply the change

All applied styles will update to display new settings.

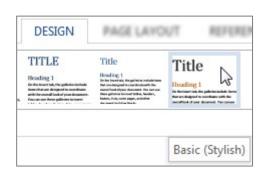

#### Table of Contents

A table of contents is an automatically generated list of styled headings within your document and their associated page numbers. It is used for reference and navigation purposes. The simplest way to create a table of contents is by applying heading styles throughout your document - for example: Heading 1, Heading 2, etc. When creating a table of contents Microsoft Word searches the document for these headings.

# Exercise 13.

# Generate table of contents

#### Insert a Table of Contents

- 1. Go to Page ix
- Position cursor below the heading 'Table of Contents'
- 3. Go to the **References** tab
- 4. Click on **Table of Contents** button
- 5. Select Custom Table of Contents...

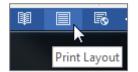

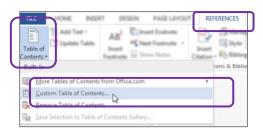

- 6. Customise settings as required
  - Tab Leader
  - Formats and
  - Show Levels
- 7. Click OK

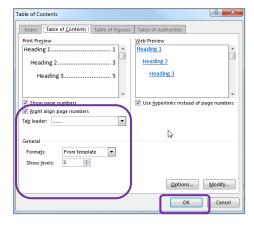

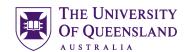

A table of contents will be inserted based on all the recognised heading styles applied in the document.

Formatting and spacing will be based on the default settings of the **Table of Contents** styles.

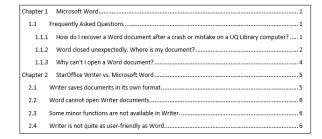

# Exercise 14.

# Navigating using the table of contents

The table of contents is inserted as a field code and can be used for navigation.

- Hold CTRL on the keyboard and Click on the table of contents entry you want to go to.
- 2. Press **Ctrl + Home** to return to the first page

Or

 Press Alt + ← (left keyboard arrow) to travel back to the table of contents

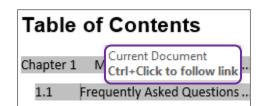

# Exercise 15.

# Updating table of contents

A table of contents is a snapshot of the text and styles in your document at any point in time. If you edit your document, you may need to update the table of contents to reflect these changes and rectify page numbering.

#### Correcting the page numbering

- 1. Select heading 'Microsoft Word'
- Double Click or Right Click the Footer of that page
- Format page number to Start at 1
- 4. Close Header and Footer

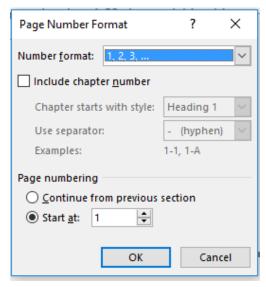

| Notes |  |  |  |
|-------|--|--|--|
|       |  |  |  |
|       |  |  |  |
|       |  |  |  |
|       |  |  |  |

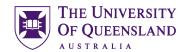

#### Manually update the table of contents

- 1. Right click on the table of contents
- 2. Click Update Field

#### **OR**

- Click on the Table of Contents
- Press function key F9
- 3. Select Update entire table
- 4. Click OK

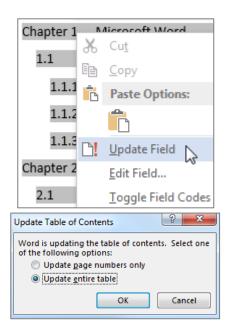

# Exercise 16.

# Apply "Thesis Titles" style

- Go to the end of the Table of Contents
- 2. Select **Table of Figures & Tables**, **List of Abbreviations**
- 3. Apply the 'Thesis Titles' style
- 4. Repeat for **Bibliography or List of References** and **Appendices**

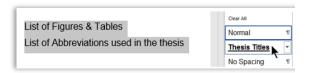

# Exercise 17.

# Formatting table of contents

To make formatting changes to a table of contents modify the Table of Contents styles and **NOT** the table. For example to modify Heading 1 entries, in the table of contents, modify the style TOC 1, to modify Heading 2 entries you modify the style TOC 2 and so on.

#### Format a table of contents

 Click the Styles group Dialogue Box Launcher

The Styles window will open.

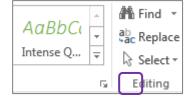

- 2. Scroll to and right click on TOC 1
- 3. Select Modify

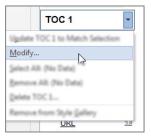

| Notes |      |  |
|-------|------|--|
|       |      |  |
|       | <br> |  |
|       |      |  |

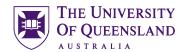

4. Click the B for Bold

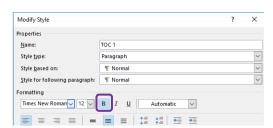

Paragraph...

Tabs...

Border...

<u>L</u>anguage... Fra<u>m</u>e...

Numbering... Shortcut key... Text Effects...

- 5. Click on Format > Paragraph
- 6. Click on Indents and Spacing tab

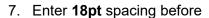

- 8. Apply 6pt spacing after paragraph style
- 9. Click **OK**
- 10. Click OK again

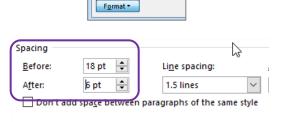

#### Exercise 18.

# Generate a customised table of contents

When Microsoft Word creates a table of contents it does so by looking for a predefined set of heading styles. If you create your own styles to use within a document, for example – **Thesis Titles** style, these styles may not be included in the table of contents. It is possible to customise the table of contents to include any newly created styles.

#### Insert a customised table of contents

- 1. Clicking on the table of contents
- 2. Go to the References tab
- 3. Click on Table of Contents button
- 4. Select Custom Table of Contents...

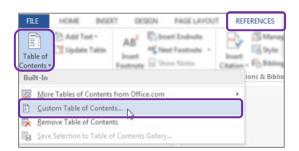

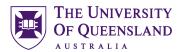

- 5. Click the Options button
- 6. Indicate 'Thesis Titles' to be included at level 1
- 7. Click OK

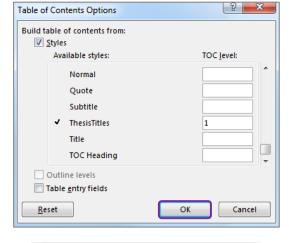

You will be prompted to replace existing Table of Contents

8. Click OK

A Table of Contents is inserted with the requested styles included. The style included will be formatted using the style level you entered. i.e. Level 1 = TOC 1

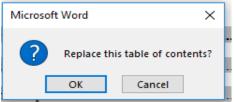

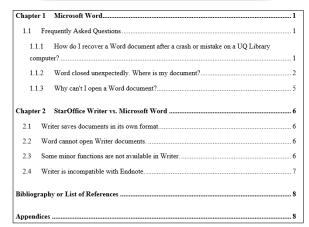

# Exercise 19.

# Template Structure notes

- 1. Go to Page iii
- Remove unnecessary text under headings that are mandatory but not always applicable.
- · Publications during candidature
- Publications included in this thesis
- Contributions by other to the thesis
- Statement of parts ....

| Notes |  |  |  |
|-------|--|--|--|
|       |  |  |  |
|       |  |  |  |
|       |  |  |  |
|       |  |  |  |

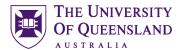

# Captions and Tables of Figures

In order to identify objects in a document for further referencing they must have an attached caption. A caption is a descriptive label and the description for an image, table or equation. Crucially, captions uses the **Caption** style. It is possible to create new caption labels for other data types as well; for example - charts.

# Exercise 20.

# Insert captions

Insert Caption

1. Click on first image in document

Handles will appear in each corner when an object is selected.

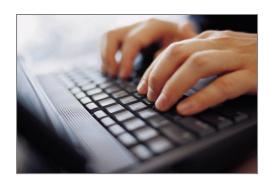

MARCINIOS

REFERENCES

- 2. Go to References tab
- 3. Click on Insert Caption

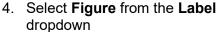

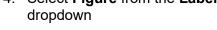

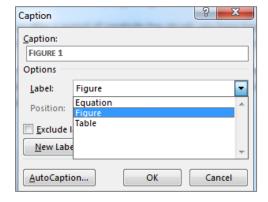

5. Click on the **Numbering** button

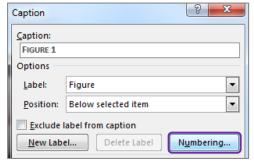

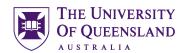

- 6. Check 'Include Chapter Number'
- 7. Click OK
- 8. Click in the caption box next to the caption label 'Figure 1-1'
- 9. Type 'Fingers on Keys'
- 10. Click OK

Repeat for other objects in document

## Create new caption label:

You may need a new label if your object does not fit the default labels.

- 1. Select Chart
- 2. On the **References** tab choose the **Insert Caption** button
- 3. Choose New Label
- 4. Enter the new label name 'Chart'
- 5. Click OK

Chart will now be the selected label in the labels list.

6. Click OK

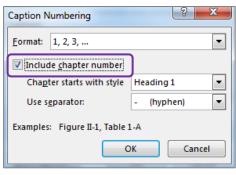

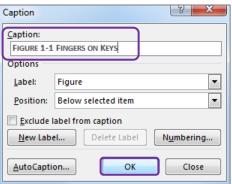

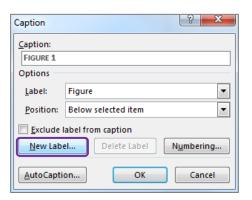

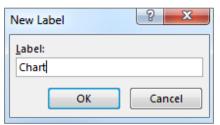

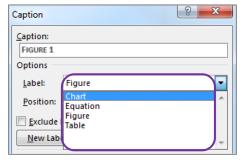

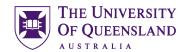

#### Exercise 21.

# Create a table of figures

A table of figures is similar to a table of contents. The difference is that a table of figures will shows Caption styled text and related page numbers for a particular caption label: Figure, Table or Equation etc. It is therefore possible to create separate tables for any other captioned items in the document based on their label.

#### Insert a table of figures

- 1. Separate the heading 'Table of Figures & Tables' to become:
  - Table of Figures
  - Table of Tables
  - **Table of Chatts**
- 2. Place cursor below 'Table of Figures'
- 3. Go to the References tab
- 4. Click Insert Table of Figures button
- 5. Check Caption label indicates Figure
- 6. Click OK

All figures with a recognised caption for the label 'Figure' will be displayed.

# Table of Figures ? X Index Table of Contents Table of Figures Table of Author Figure 2: Text Figure 3: Text Figure 4: Text Figure 4: Text... Show page numbersRight align page numb Options... Modify...

REVEN

Caption Cross-reference

Captions

Insert

VEW

Insert Table of Figures

DEVELO

REFERENCES

Eg Style: APA

MARK THIS

#### Insert a table of Tables

- 1. Position cursor below the heading 'Table of Tables'
- Go to the References tab
- 3. Click Insert Table of Figures button
- 4. Check Caption label indicates Table
- 5. Click OK

All tables with a recognised caption for the label 'Table' will be displayed.

6. Repeat for Charts

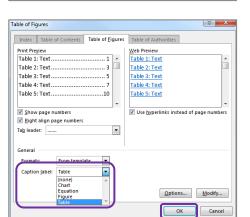

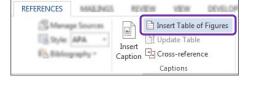

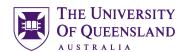

#### Cross-references

A cross reference is an identifying path to any numbered or labelled item or portion of the document. In Microsoft Word 2016 it is possible to create a cross reference using the cross reference feature available on the References tab. Cross references can only be used within one document and cannot reference separate external files.

# Exercise 22.

# Insert a cross-reference

- 1. Go to paragraph 2.2 Word cannot open writer documents
- 2. Select and delete Figure 1
- 3. Go to **References** tab
- 4. Click Cross-reference button
- 5. Select settings for cross-reference

• Reference type: Figure

- For which caption: Figure 1-1
- Insert reference to: Entire caption
- 6. Click Insert

The dialog box doesn't close to allow for additional information on the cross reference.

To add page number to cross reference

- 7. Select settings for cross reference page number
  - Reference type: **Figure**
  - For which caption: Figure 1-1
  - Insert reference to: Page number
  - Check Include above/below

This will add "on page" to your cross reference

- 8. Click Insert
- 9. Click Close

The cross reference will include the figure caption details and its page number.

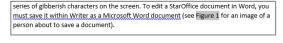

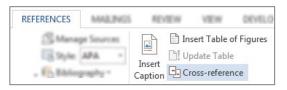

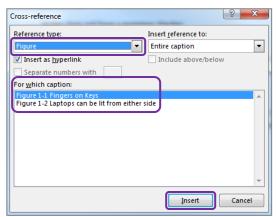

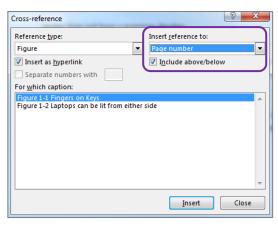

2.2 Word cannot open Writer documents.

While Writer will quite happily open reasonably complicated Word (ie. \*.doc) of automatically open \*.sxw files. If you attempt to do so the file will look like a so characters on the screen. To edit a StarOffice document in Word, you must so documen (see Figure 1-1 Fingers on Keys on page 3 for detailed instructions).

| Notes |  |  |
|-------|--|--|
|       |  |  |

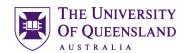

# Consolidation

# Exercise 23.

# Combining documents

To combine a number of documents into one long document you can insert the contents of a file into a section of another document.

#### Insert a section break:

This is only required if the section break has not been inserted.

- 1. Move to end of Chapter 2
- 2. Go to the Layout tab
- 3. Click Breaks
- 4. Select Section Breaks: Next Page

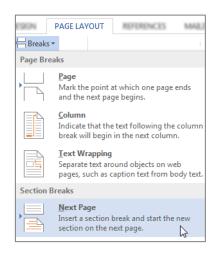

#### To insert a file

- 5. Go to Insert tab
- 6. Click Object arrow
- 7. Select Text from File...
- 8. Browse to the file: Thesis\_Chapter\_3.docx
- 9. Click on Insert

Heading numbering may not be consecutive when consolidating files. To resolve this:

- 1. Select heading Microsoft Word
- 2. Right mouse click and Select all
- 3. Reapply the Heading 1 style
- 4. Select heading 1.1 Frequently asked questions
- 5. Right mouse click and Select all
- 6. Reapply the **Heading 2 style**

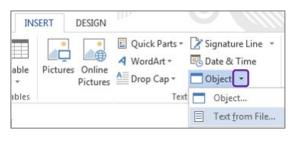

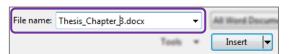

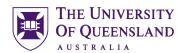

# Exercise 24.

# Update all document field codes

Although cross-referencing and captions provide automation in the document, you have to address amendments and modifications that take place as you work. For example if you manually move a captioned image to a new location the caption label may then show an incorrect label number. To ensure your references are displayed accurately you can update them as you work by choosing to update the field codes.

- 1. Select whole document; Ctrl + A
- 2. Press **F9**
- Select 'Update entire table' for table of contents, table of figures & table of tables

Check the clipart caption, cross reference and table of figures have updated

Repeat **F9** if necessary

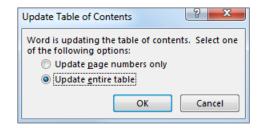

**Important note**: it is important to perform this type of formatting while track changes are not in use. Track changes will note each automatic change as an update to be confirmed and delay automatic numbers from working properly until confirmed.